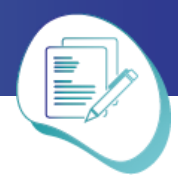

# **מדריך לכלי [Tricider](https://www.tricider.com/)**

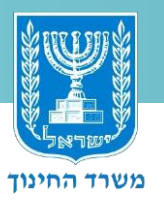

מעודכן לשנת 2019

#### **פעולות בסיסיות לשימוש בכלי**

#### **א. הרשמה וכניסה**

לחצו על המילה **Login** בפינה העליונה הימנית של המסך. בכניסה הראשונה בצעו הרשמה – **up sign now**. בכניסות הבאות הכניסו את פרטי הכניסה שבחרתם או את חשבון הגוגל שלכם. אם שכחתם את סיסמת הכניסה שבחרתם, תוכלו לאפס אותה באמצעות לחיצה על **password Forgot**.

אם בחרתם להירשם באמצעות הכנסת דואר אלקטרוני וסיסמה, תישלח בקשת אישור הכתובת לכתובת הדואר האלקטרוני שהזנתם. יש להקליק על הקישור בגוף המייל.

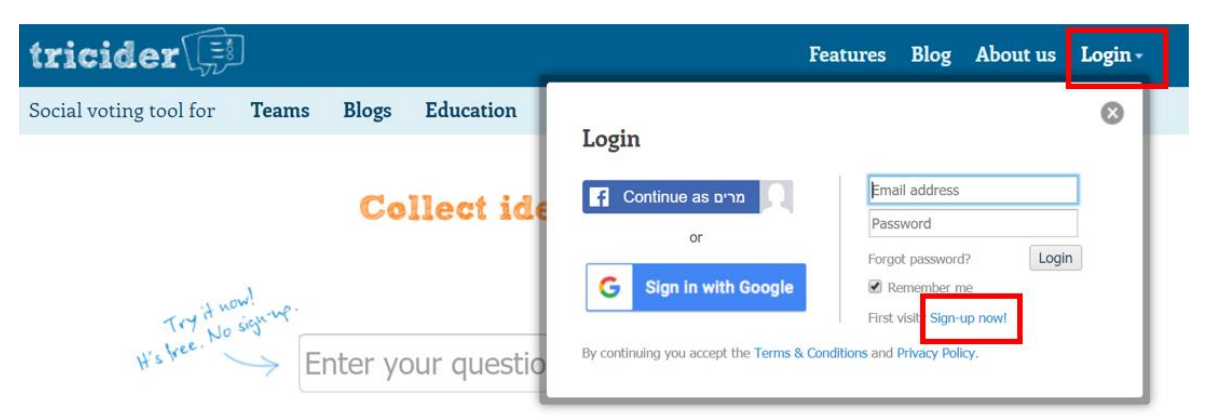

#### **ב. יצירת דיון חדש**

הקלידו את השאלה שתנחה את הדיון שלכם ולחצו על **GO**.

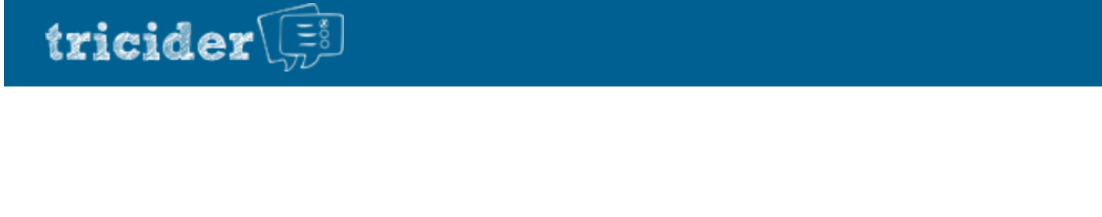

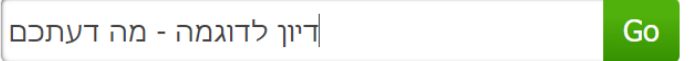

# **עריכת השאלה, הוספת תיאור והגבלת זמן ג.**

עמוד הדיון ייפתח לפניכם. כאשר תעמדו על השאלה תוכלו לערוך ולשנות אותה. מתחת לשאלה ניתן להוסיף תיאור - פסקת הסבר עבור התלמידים שישתתפו בדיון. ניתן לשנות את המועד שבו יינעל עמוד הדיון עבור המשתתפים.

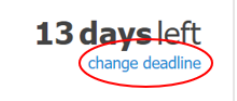

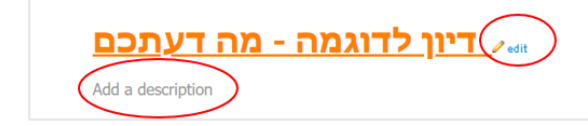

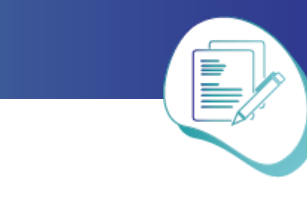

# **ד. שיתוף עמוד הדיון עם התלמידים**

לחצו על הכפתור **Invite and Share.** 

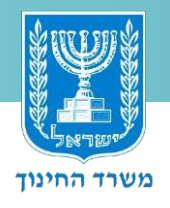

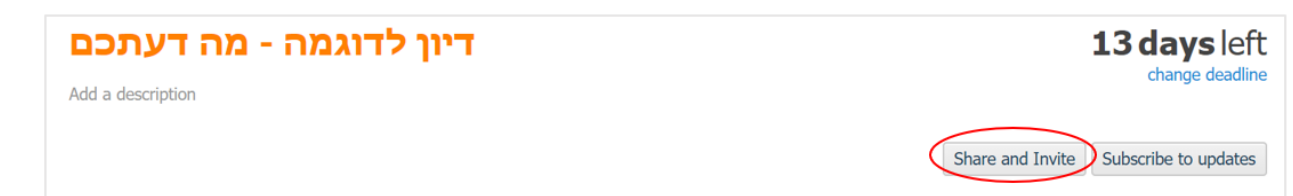

העתיקו את כתובת העמוד והדביקו אותו במרחב הכיתתי באתר בית הספר. לסגירת חלון זה, לחצו על האייקון X בפינה.

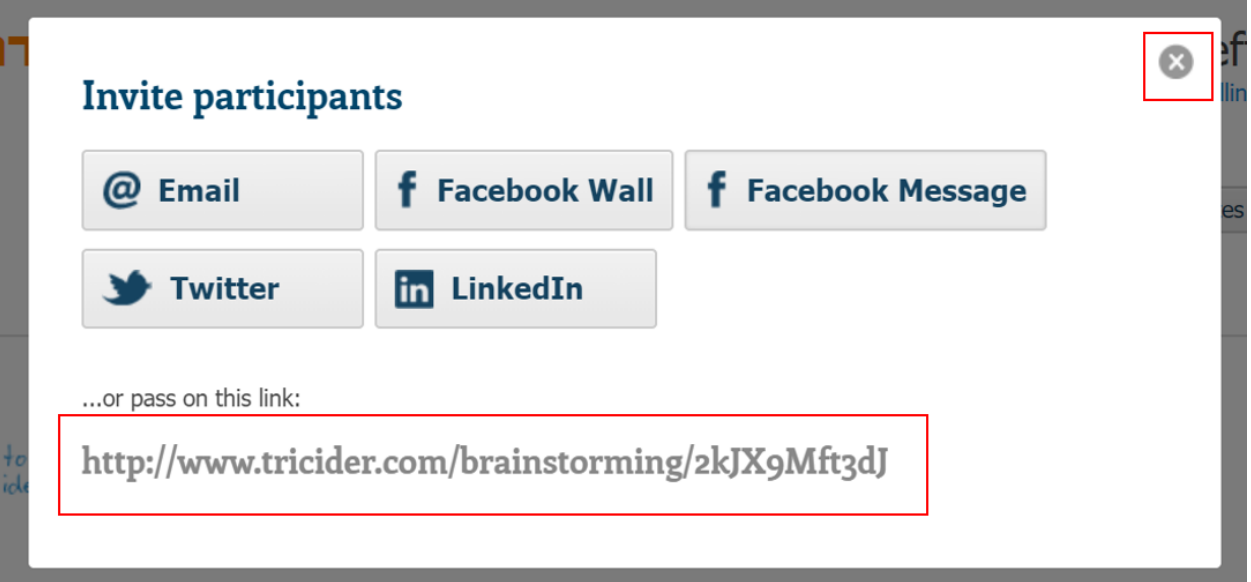

### **ה. הוספת דעה לדיון**

כדי להוסיף דעה, על התלמיד ללחוץ על הכפתור **idea Add.**

בחלון שייפתח יקליד התלמיד את הדעה שלו ואת שמו. ניתן להוסיף עוד תיאור וכן תמונה מתאימה. בסיום יש ללחוץ **save**.

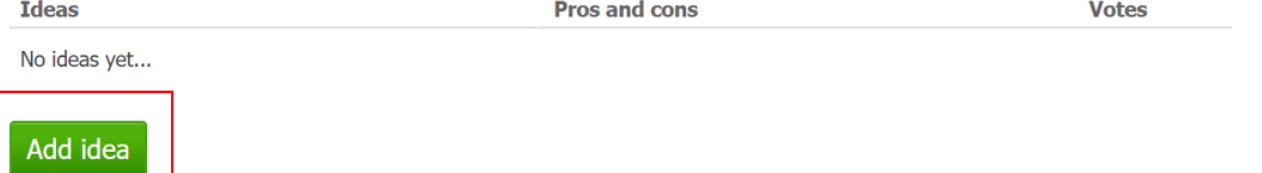

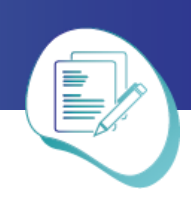

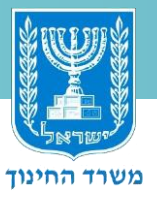

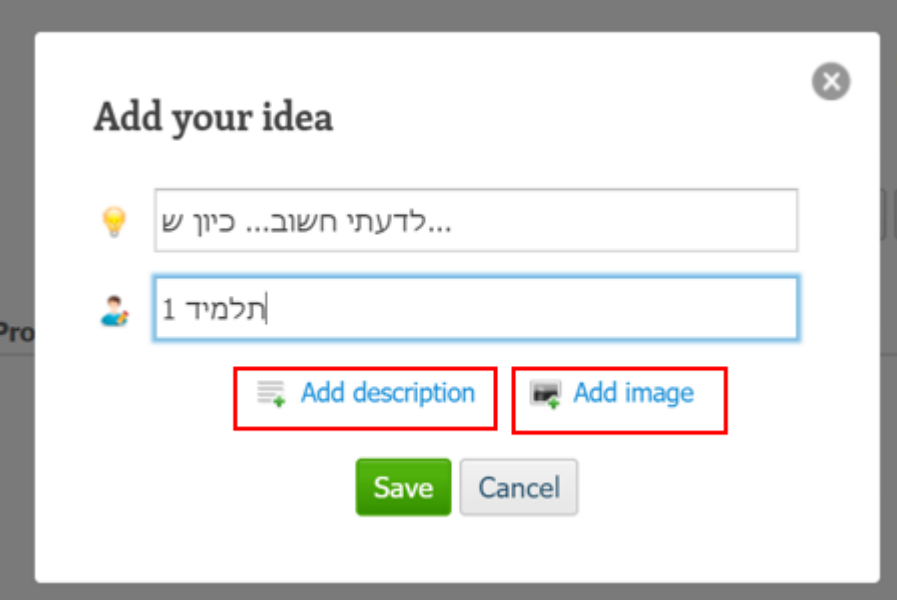

#### **שימו לב:**

העמוד יקפיץ עבור התלמיד חלון הזדהות/הרשמה. הנחו את התלמידים להשאיר את החלון ריק וללחוץ על האייקון **X** בפינה כדי לסגור אותו:

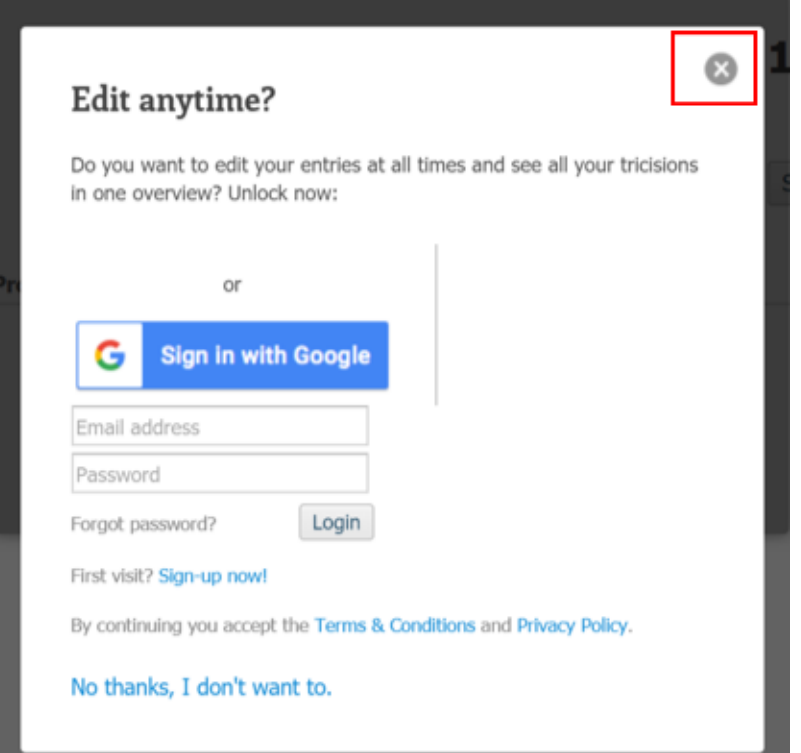

# **הוספת נימוק תומך או מתנגד לדעה שהוצגה ו.**

כדי לתמוך או לחלוק על דעה בדיון, יש ללחוץ על **argument Add**. התלמיד יבחר בסימן **+** עבור תמיכה בדעה המוצגת; עבור התנגדות יבחר בסימן .- בתיבות הריקות יקליד התלמיד את הטיעון שלו ואת שמו. בסיום יש ללחוץ **save**. **T**deas Votes

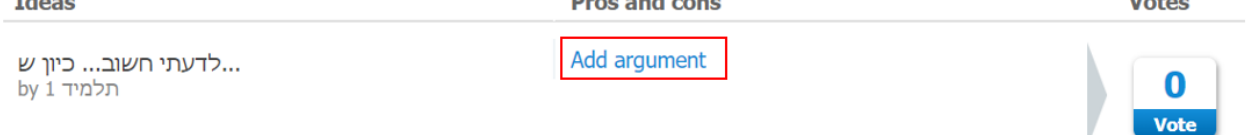

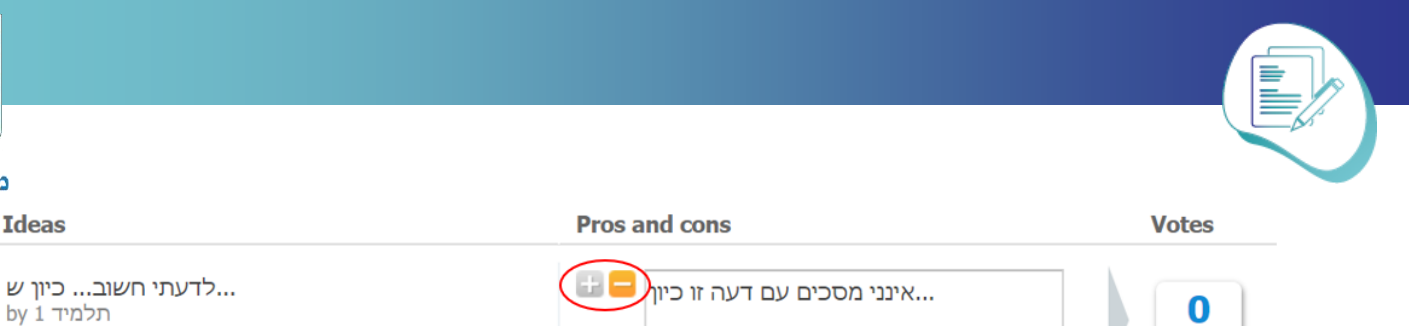

תלמיד 2|

Save

Cancel

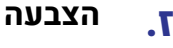

Vote

בסיום הדיון ניתן לערוך הצבעה כדי לזהות את הדעות/הטיעונים המשכנעים ביותר, לקבל החלטה מעשית בכיתה וכדומה. לשם כך ילחץ כל תלמיד פעם אחת על המילה **Vote** שבקצה השורה שעבורה הוא מעוניין להצביע, יקליד את שמו וילחץ על **Save**.

# **ח. תובנות והערות בעקבות הדיון**

הכלי מאפשר למורה ולתלמידים להוסיף הערות בעקבות הפעילות. יש לגלול את עמוד הדיון למטה ולהוסיף הערה:

### **ט. כניסה למאגר הדיונים האישי**

כאשר אתם מחוברים לחשבון שלכם, תוכלו להיכנס למאגר הדיונים שבניתם ולערוך דיון – להסיר דעות וביטויים לא הולמים, אם היו וכו'. לאחר שנכנסתם למאגר הדיונים האישי לחצו על **edit** המופיע ליד שם הדיון.

# Vote our name Save Cancel **Comments** ....הדיון היה מעניין, למדתי ש  $4$ תלמיד Save Cancel **new tricision** mirino-

משרד החינוך

Ideas

**Votes** 

**Tricision overview** Profile Help Logout

#### **נעילת דיוןי.**

כדי לנעול דיון, בחרו אחת מהאפשרויות: לחצו על **tricision complete** מתחת לאפשרות התזמון )אפשרות זו מופיעה כאשר התזמון הסתיים).

time is up Complete tricision | change deadline

 $-$  או לחצו על end tricision ליד שם הדיון במאגר הדיונים האישי

edit | end tricision

Ends in 13 days

**בהצלחה!**